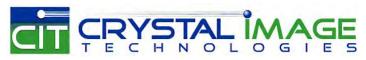

dedicated KVM switch and rackmount screen technology

### User Manual 19" LCD

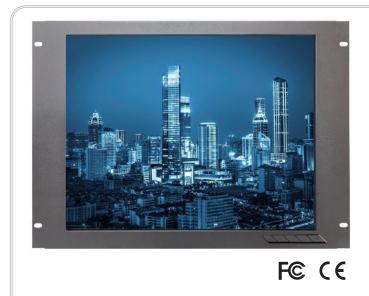

**RMP-161-19R** Rackmount Display Panel

751

# Contents

### **Getting Started**

| Package Contents                            | 3 |
|---------------------------------------------|---|
| Quick Installation                          | 4 |
| Additional Software Installation (Optional) | 4 |

## Using the Display

| .6 |
|----|
| .6 |
| .7 |
| .8 |
| .8 |
| .9 |
|    |

### **Other Information**

| Specifications       | 10 |
|----------------------|----|
| Cleaning the Display | 11 |
| Troubleshooting      |    |

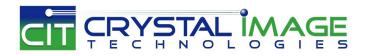

## Intentionally Left Blank

### **Quick Installation**

- 1. Connect video cable
- Make sure both the display and computer are turned OFF.
- Remove rear panel covers if necessary.
- Connect the video cable from the display to the computer.
  Macintosh users: Models older than G3 require a Macintosh adapter. Attach the adapter to the computer and plug the video cable into the adapter.

To order a ViewSonic® Macintosh adapter, contact ViewSonic Customer Support.

#### 2. Connect power cord (and AC/DC adapter if required)

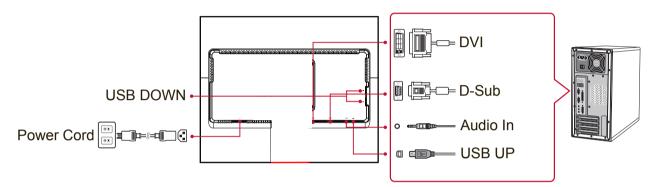

#### 3. Turn ON the display and computer

Turn ON the display, then turn ON the computer. This sequence (display before computer) is important.

NOTE: Windows users may receive a message asking them to install the INF file. To access the file, please use the directory ":\CD\vsfiles".

#### 4. Insert the ViewSonic CD into the computer's CD drive.

If your computer does not have a CD-ROM drive, please refer to Customer Support page.

#### 5. Windows users: Set the timing mode (example: 1024 x 768)

For instructions on changing the resolution and refresh rate, see the graphics card's user guide.

6. Installation is complete. Enjoy your new ViewSonic display.

### Additional Software Installation (Optional)

- **1.** Load the ViewSonic CD on your CD/DVD drive.
- 2. Double click on the "Software" folder and choose an application, if desired.
- **3.** Double click on the Setup.exe file and follow the onscreen instructions to complete the simple installation.

# **Using the Display**

### **Setting the Timing Mode**

Setting the timing mode is important for maximizing the quality of the screen image and minimizing eye strain. The **timing mode** consists of the **resolution** (example 1024 x 768) and **refresh rate** (or vertical frequency; example 60 Hz). After setting the timing mode, use the OSD (On-screen Display) controls to adjust the screen image.

For optimal picture quality, please use the recommended timing mode specific to your display listed on the "Specification" page.

To set the Timing Mode:

- Setting the resolution: Access "Appearance and Personalization" from Control Panel via the Start Menu, and set the resolution.
- Setting the refresh rate: See your graphic card's user guide for instructions.

**IMPORTANT:** Please make sure that your graphics card is set to 60Hz vertical refresh rate as the recommended setting for most displays. Choosing a non-supported timing mode setting may result in no image being displayed, and a message showing "Out of Range" will appear on screen.

### **OSD and Power Lock Settings**

- **OSD Lock:** Press and hold [1] and the up arrow ▲ for 10 seconds. If any buttons are pressed the message **OSD Locked** will display for 3 seconds.
- **OSD Unlock:** Press and hold [1] and the up arrow ▲ again for 10 seconds.
- **Power Button Lock:** Press and hold [1] and the down arrow ▼ for 10 seconds. If the power button is pressed the message **Power Button Locked** will display for 3 seconds. With or without this setting, after a power failure, your display's power will automatically turn ON when power is restored.
- **Power Button Unlock:** Press and hold [1] and the down arrow ▼ again for 10 seconds.

### Adjusting the Screen Image

Use the buttons on the front control panel to display and adjust the OSD controls which display on the screen.

| Ģ   | Standby Power On/Off<br>Power light<br>Blue = ON<br>Amber = Power Saving                                                                    |  |  |  |
|-----|----------------------------------------------------------------------------------------------------|--|--|--|
| [1] | Displays the Main Menu or exits the control screen and saves adjustments.                                                                   |  |  |  |
| [2] | Displays the control screen for the highlighted control.<br>Also a shortcut to toggle analog and digital connection.                        |  |  |  |
| ▲/▼ | Scrolls through menu options and adjusts the displayed control.<br>Blue light filter ( $\mathbf{\nabla}$ ) / ViewMode ( $\mathbf{\Delta}$ ) |  |  |  |

#### Do the following to adjust the display setting:

1. To display the Main Menu, press button [1].

**NOTE:** All OSD menus and adjustment screens disappear automatically after about 15 seconds. This is adjustable through the OSD timeout setting in the setup menu.

- To select a control to adjust, press ▲ or ▼ to scroll up or down in the Main Menu.
- 3. After the desired control is selected, press button [2].
- **4.** To save the adjustments and exit the menu, press button [1] until OSD disappear.

#### The following tips may help you optimize your display:

- Adjust the computer's graphics card to support a recommended timing mode (refer to "Specifications" page for recommended setting specific to your display). To find instructions on "changing the refresh rate", please refer to the graphics card's user guide.
- If necessary, make small adjustments using H. POSITION and V. POSITION until the screen image is completely visible. (The black border around the edge of the screen should barely touch the illuminated "active area" of the display.)

### Main Menu Controls

Adjust the menu items by using the up ▲ and down ▼ buttons. **NOTE:** Check the Main Menu items on your display OSD and refer to Main Menu Explanation below.

### **Main Menu Explanation**

**NOTE:** The Main Menu items listed in this section indicates whole Main Menu items of all models. For the actual Main Menu details corresponding to your product refer to the items on your display's OSD Main Menu.

#### A Audio Adjust

adjusts the volume, mutes the sound, or toggles between inputs if you have more than one source.

#### Auto Image Adjust

automatically sizes, centers, and fine tunes the video signal to eliminate waviness and distortion. Press the [2] button to obtain a sharper image. **NOTE:** Auto Image Adjust works with most common video cards. If this function does not work on your display, then lower the video refresh rate to 60 Hz and set the resolution to its pre-set value.

#### **B** Brightness

adjusts background black level of the screen image.

#### C Color Adjust

provides several color adjustment modes, including preset color temperatures and a User Color mode which allows independent adjustment of red (R), green (G), and blue (B). The factory setting for this product is native.

#### Contrast

adjusts the difference between the image background (black level) and the foreground (white level).

#### Information

displays the timing mode (video signal input) coming from the graphics card in the computer, the display model number, the serial number, and the ViewSonic<sup>®</sup> website URL. See your graphics card's user guide for instructions on changing the resolution and refresh rate (vertical frequency).

**NOTE:** VESA 1024 x 768 @ 60Hz (example) means that the resolution is 1024 x 768 and the refresh rate is 60 Hertz.

#### **Input Select**

toggles between inputs if you have more than one computer connected to the display.

#### Manual Image Adjust

displays the Manual Image Adjust menu. You can manually set a variety of image quality adjustments.

#### **Memory Recall**

returns the adjustments back to factory settings if the display is operating in a factory Preset Timing Mode listed in the Specifications of this manual.

**Exception:** This control does not affect changes made with the Language Select or Power Lock setting.

#### S Setup Menu

adjusts On-screen Display (OSD) settings.

### **Power Management**

This product will enter to Sleep/Off mode with black screen and reduced power consumption within 3 seconds of no signal input.

# **Other Information**

### **Specifications**

| Display                 | Туре                          | TFT (Thin Film Transistor), Active Matrix 1280 x 1024 Display, 0.2928 mm pixel pitch |
|-------------------------|-------------------------------|--------------------------------------------------------------------------------------|
|                         | Display Size                  | Metric: 48 cm                                                                        |
|                         |                               | Imperial: 19" (19" viewable)                                                         |
|                         | Color Filter<br>Glass Surface | RGB vertical stripe<br>Anti-Glare                                                    |
|                         |                               |                                                                                      |
| Input Signal            | Video Sync                    | RGB analog (0.7/1.0 Vp-p, 75 ohms) / TMDS digital (100ohms)                          |
|                         |                               | Composite Sync, Separate Sync, Sync on Green<br>f,:24-82 kHz, f,:50-75 Hz            |
| Composibility           | PC                            |                                                                                      |
| Compatibility           | PC<br>Macintosh <sup>1</sup>  | Up to 1280 x 1024 Non-interlaced<br>Power Macintosh up to 1280 x 1024                |
|                         |                               | ·                                                                                    |
| Resolution <sup>2</sup> | Recommended                   | 1280 x 1024 @ 60 Hz                                                                  |
|                         | Supported                     | 1280 x 1024 @ 60, 75 Hz                                                              |
|                         |                               | 1024 x 768 @ 60, 70, 75 Hz                                                           |
|                         |                               | 800 x 600 @ 56, 60, 72, 75 Hz                                                        |
|                         |                               | 640 x 480 @ 60, 72, 75 Hz                                                            |
|                         |                               | 720 x 400 @ 70 Hz                                                                    |
| Power                   | Voltage                       | 100-240 VAC, 50/60 Hz (auto switch)                                                  |
| Display area            | Full Scan                     | 374.784 mm (H) x 299.827 mm (V)                                                      |
|                         |                               | 14.8" (H) x 11.8" (V)                                                                |
| Operating               | Temperature                   | +32 °F to +104 °F (0 °C to +40 °C)                                                   |
| conditions              | Humidity                      | 20% to 90% (non-condensing)                                                          |
|                         | Altitude                      | To 10,000 feet                                                                       |
| Storage                 | Temperature                   | -4 °F to +140 °F (-20 °C to +60 °C)                                                  |
| conditions              | Humidity                      | 5% to 90% (non-condensing)                                                           |
|                         | Altitude                      | To 40,000 feet                                                                       |
| Dimensions              | Physical                      | 416.2 mm (W) x 376.0 mm (H) x 204.3 mm (D)                                           |
|                         |                               | 16.4" (W) x 14.8" (H) x 8.0" (D)                                                     |
| Wall Mount              | Distance                      | 100 x 100 mm                                                                         |
| Weight                  | Physical                      | 9.52 lb (4.33 kg)                                                                    |
| Power saving            | On                            | 30W (Typical) (Blue LED)                                                             |
| modes                   | Off                           | <0.5W                                                                                |

<sup>1</sup> Macintosh computers older than G3 require a ViewSonic<sup>®</sup> Macintosh adapter. To order an adapter, contact ViewSonic.

<sup>2</sup> Do not set the graphics card in your computer to exceed these timing mode; doing so may result in permanent damage to the display.

### **Cleaning the Display**

- MAKE SURE THE DISPLAY IS TURNED OFF.
- NEVER SPRAY OR POUR ANY LIQUID DIRECTLY ONTO THE SCREEN OR CASE.

#### To clean the screen:

- **1.** Wipe the screen with a clean, soft, lint-free cloth. This removes dust and other particles.
- **2.** If the screen still not clean, apply a small amount of non-ammonia, non-alcohol based glass cleaner onto a clean, soft, lint-free cloth, and wipe the screen.

#### To clean the case:

- 1. Use a soft, dry cloth.
- 2. If the case still not clean, apply a small amount of a non-ammonia, non-alcohol based, mild non-abrasive detergent onto a clean, soft, lint-free cloth, then wipe the surface.

#### Disclaimer

- ViewSonic<sup>®</sup> does not recommend the use of any ammonia or alcohol-based cleaners on the display screen or case. Some chemical cleaners have been reported to damage the screen and/or case of the display.
- ViewSonic will not be liable for damage resulting from use of any ammonia or alcoholbased cleaners.

### Troubleshooting

#### No power

- Make sure power button (or switch) is ON.
- Make sure A/C power cord is securely connected to the display.
- Plug another electrical device (like a radio) into the power outlet to verify that the outlet is supplying proper voltage.

#### Power is ON but no screen image

- Make sure the video cable supplied with the display is properly secured to the video output port on the back of the computer. If the other end of the video cable is not attached permanently to the display, properly secure it to the display.
- Adjust brightness and contrast.
- If you are using an Macintosh older than G3, you need a Macintosh adap

#### Wrong or abnormal colors

- If any colors (red, green, or blue) are missing, check the video cable to make sure it is securely connected. Loose or broken pins in the cable connector could cause an improper connection.
- Connect the display to another computer.
- If you have an older graphics card, contact ViewSonic<sup>®</sup> for a non-DDC adapter.

#### Control buttons do not work

• Press only one button at a time.